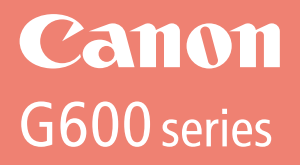

# **Guía de inicio Getting Started**

Read **Safety and Important Information** (addendum) first.

Lea primero **Información de seguridad e información importante** (apéndice).

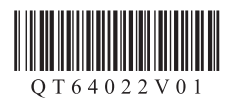

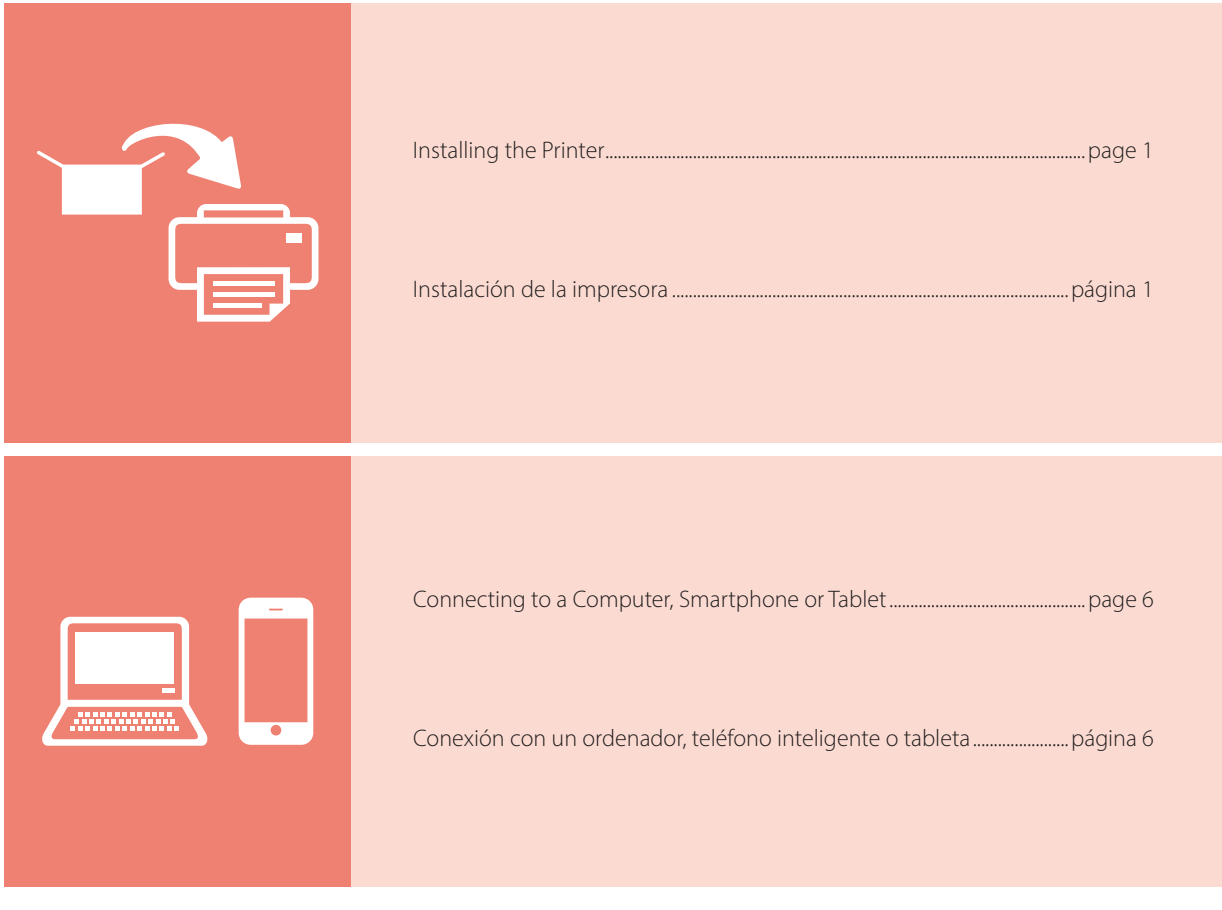

Holding the Printer

Cómo sujetar la impresora

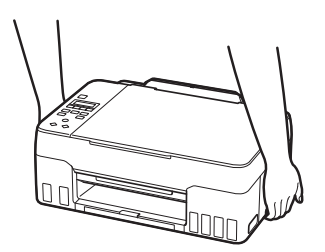

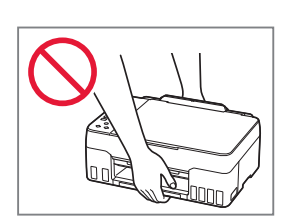

## **For Setup, visit the URL** https://ij.start.canon/G620

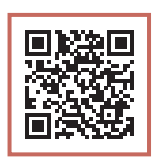

### or scan the code with your mobile device

•Follow the instructions below if you do not have an internet connection.

### **1. Box Contents**

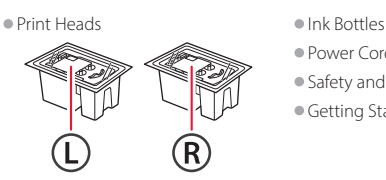

- - •Power Cord
	- •Safety and Important Information
	- •Getting Started (this manual)

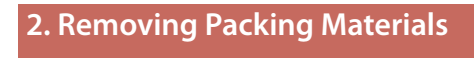

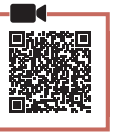

- 1 Remove and dispose of any packing materials and orange tape.
- 2 Open the scanning unit / cover, remove and dispose of the orange tape and protective material inside.

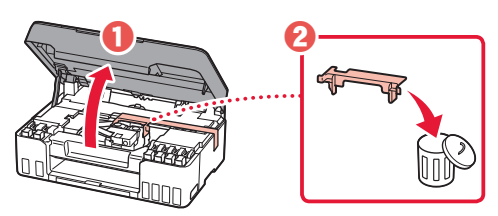

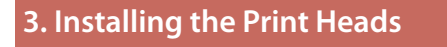

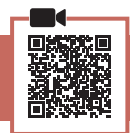

1 Open the print head locking cover.

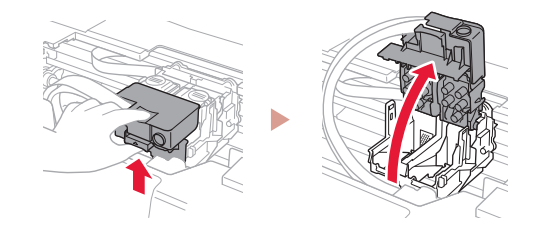

2 Take out each print head from the package and remove the label.

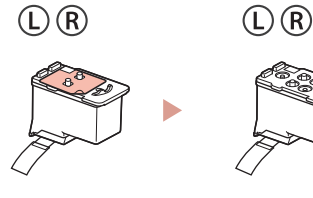

**3** Remove the orange tape.

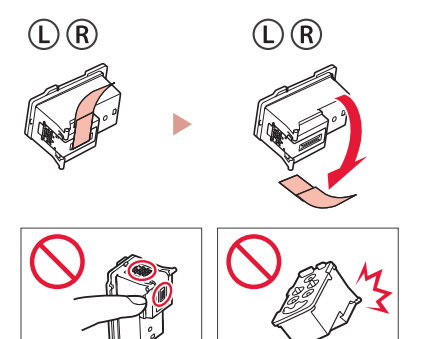

 $\bullet$ 

4 Insert the L print head on the left and the R print head on the right.

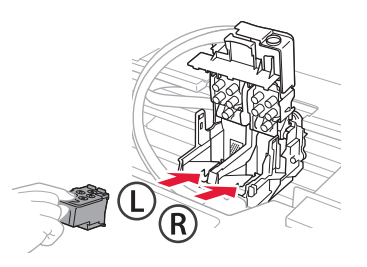

5 Close the print head locking cover and press down until it clicks.

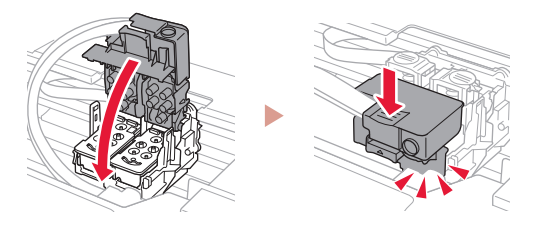

**6** Press down both joint buttons completely until they click.

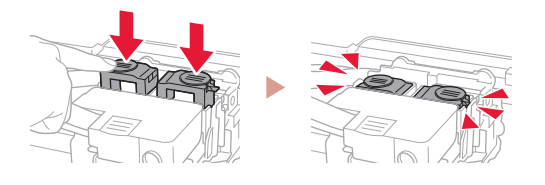

#### Check!

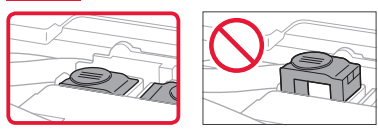

### 7 Close the scanning unit / cover.

• Open the scanning unit / cover fully and then close it.

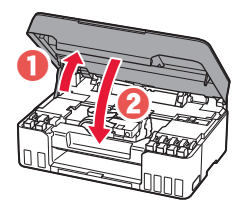

**A** Caution Watch your fingers.

### **4. Turning on the Printer**

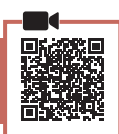

1 Connect the power cord.

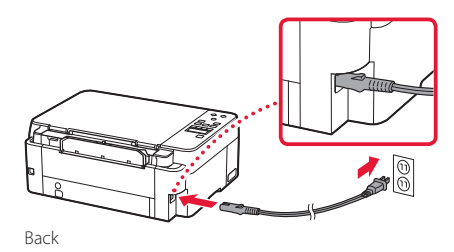

2 Press the **ON** button.

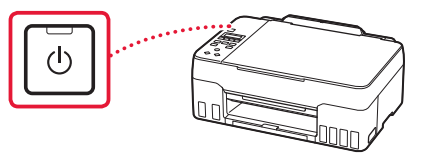

3 When the following screen appears, use the  $\blacktriangleleft$ and  $\blacktriangleright$  buttons to select a language, and then press the **OK** button.

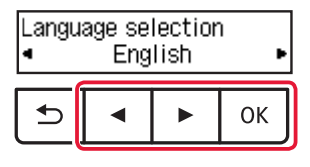

### **Important**

ŧ

If an error appears on the screen, see "If an error message (support code) appears on the screen" on page 5 and follow the instructions.

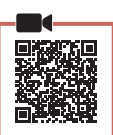

 $\bullet\bullet\bullet\bullet\bullet$ 

### *I* Important

This product requires careful handling of ink. Ink may splatter when the ink tanks are filled with ink. If ink gets on your clothes or belongings, it may not come off.

1 Open the scanning unit / cover.

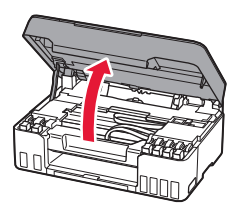

2 Open the gray tank cap on the left of the printer.

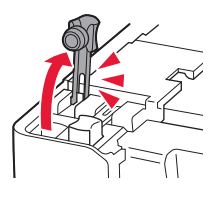

 $3$  Hold the GY (gray) ink bottle upright and gently twist the bottle cap to remove.

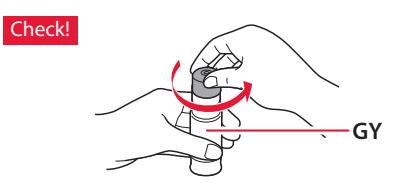

4 Align the nozzle of the ink bottle with the inlet.

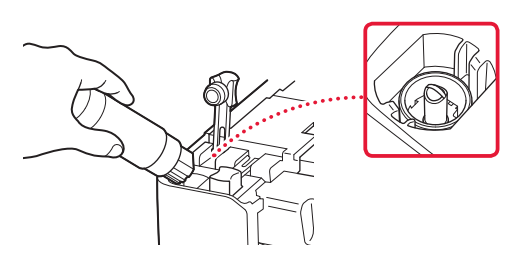

- 5 Slowly stand the ink bottle upside down and push down to pour the ink.
	- If the ink does not pour, gently remove the ink bottle and try again.

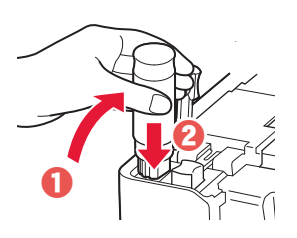

 $6$  Gently remove the ink bottle from the inlet. • Be careful not to spill the ink.

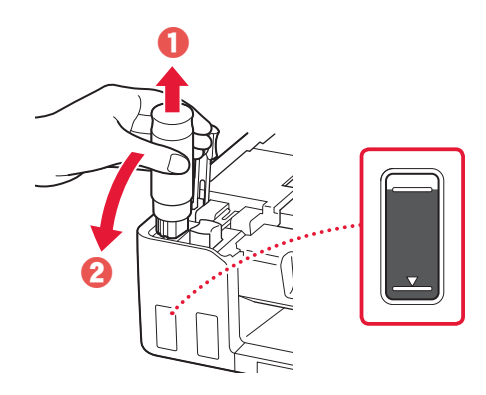

7 Replace the tank cap **securely**.

ŧ

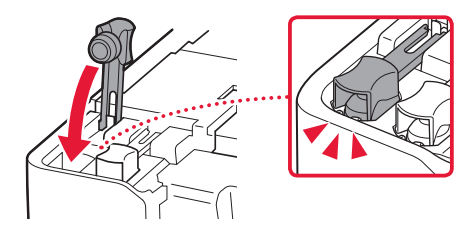

- 8 Repeat steps 2 through 7 to pour all ink for all colors into the ink tanks for each color.
	- Pour the supplied ink that matches the color of the tank cap.

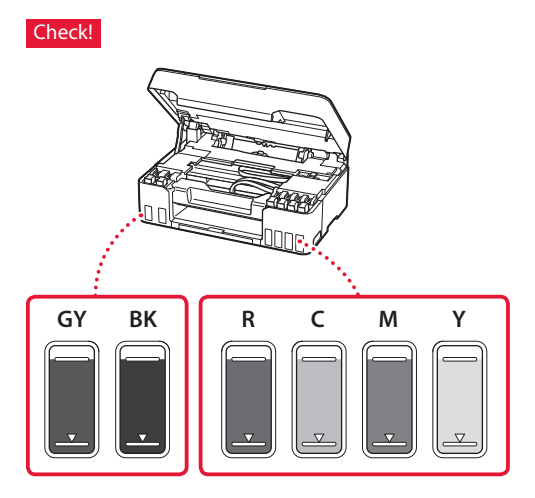

### 9 Close the scanning unit / cover.

• Open the scanning unit / cover fully and then close it.

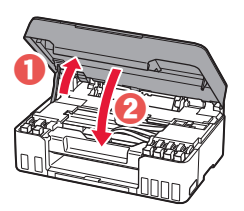

**A** Caution Watch your fingers.

10 Use the ◀ and ▶ buttons to select Yes, and then press the **OK** button.

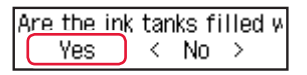

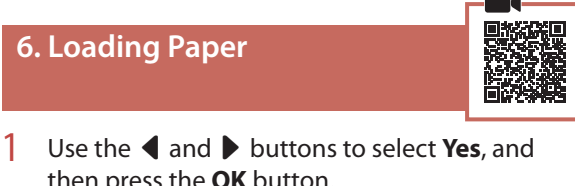

then press the **OK** button.

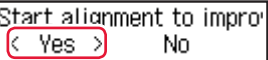

2 Extend the paper support.

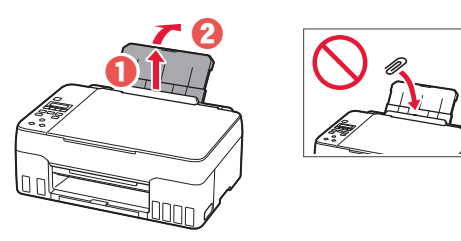

3 Open the feed slot cover and slide the righthand side paper guide to the far right.

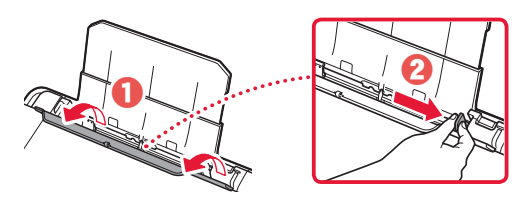

### 4 Load paper.

- Load 2 or more sheets of Letter or A4 sized plain paper.
- Slide the side paper guide against the edge of the paper stack.

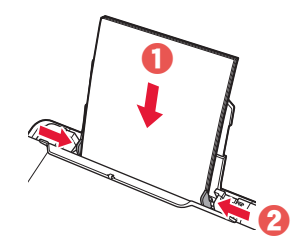

5 Close the feed slot cover.

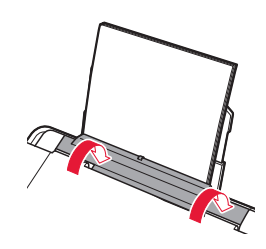

 $6$  Extend the paper output tray.

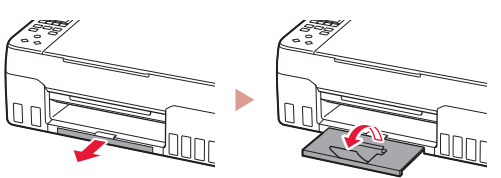

**7** Follow the on-screen instructions, and then press the **OK** button.

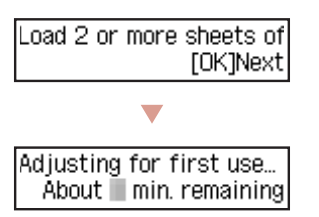

• Please wait momentarily until the following screen appears.

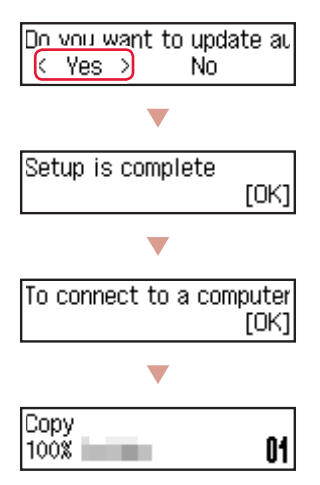

Select the connection method that best matches how you will use the printer.

• To use the printer without connecting to any other devices

Setup is now complete.

• To use the printer connecting to a computer or smartphone

Proceed to the next page.

### **If an error message (support code) appears on the screen**

Protective material rema Support code 1890

Support code

Check the support code, and then follow the instructions if the displayed code is written below.

- <sup>1890</sup>
	- Protective material remaining.
	- "2. Removing Packing Materials" on page 1
- 1470/1471 Print heads are not installed correctly. **1** "3. Installing the Print Heads" on page 1
- <sup>1474</sup>

Print heads are not installed correctly. Close the ink valve lever, and swap the left and right print heads.

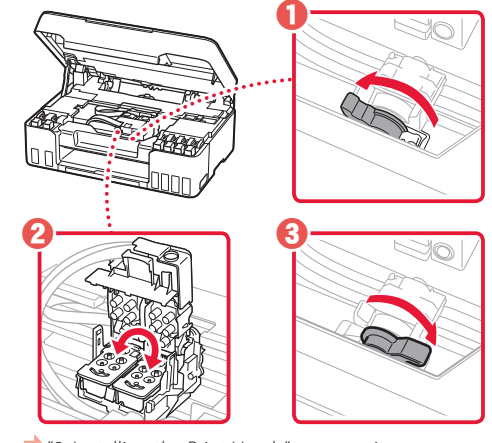

**1** "3. Installing the Print Heads" on page 1

• <sup>5200</sup>

Ink system preparation was not completed successfully. Press the **ON** button to restart the printer, and then see "5. Pouring Ink" on page 3.

For all other cases, refer to the **Online Manual**.

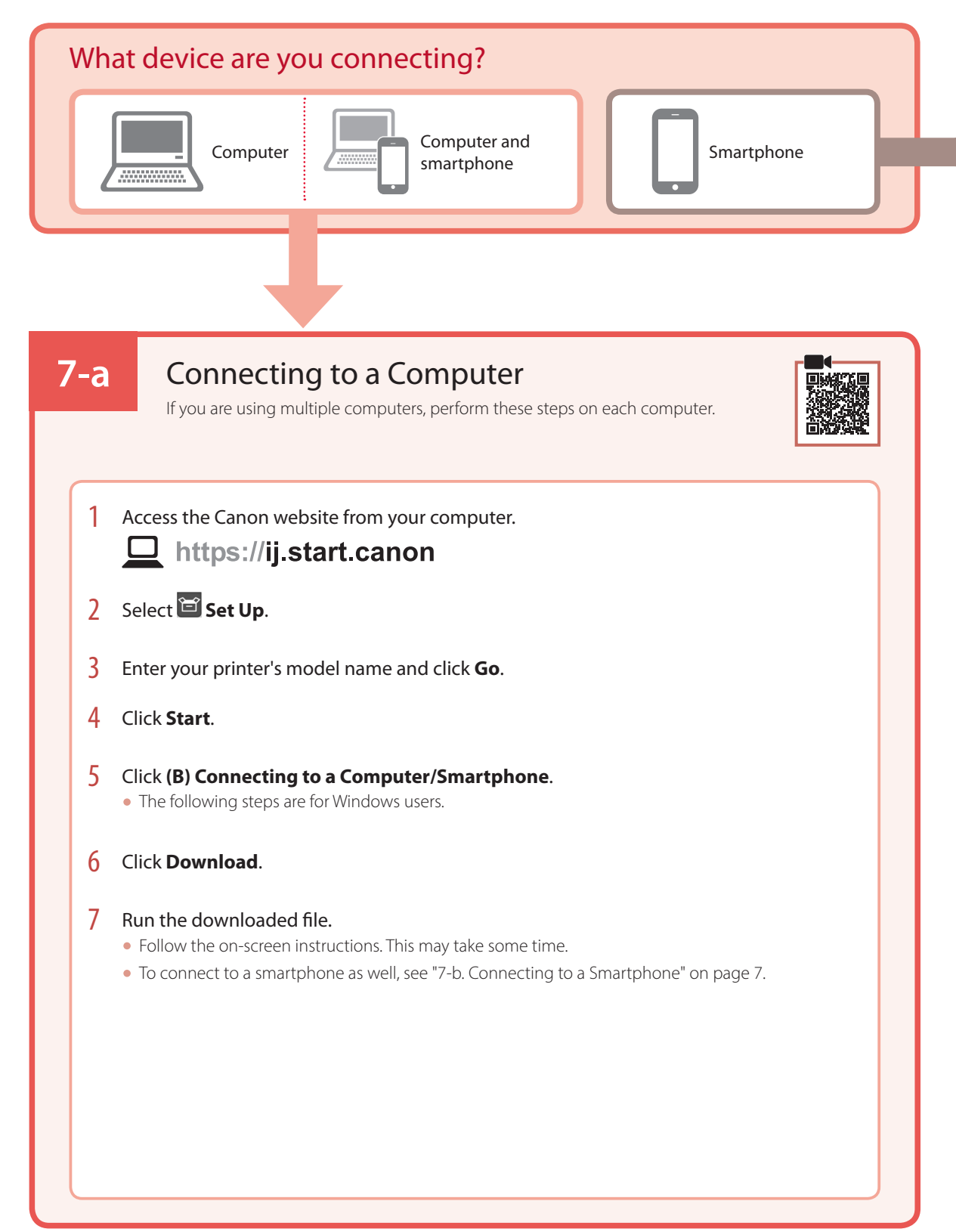

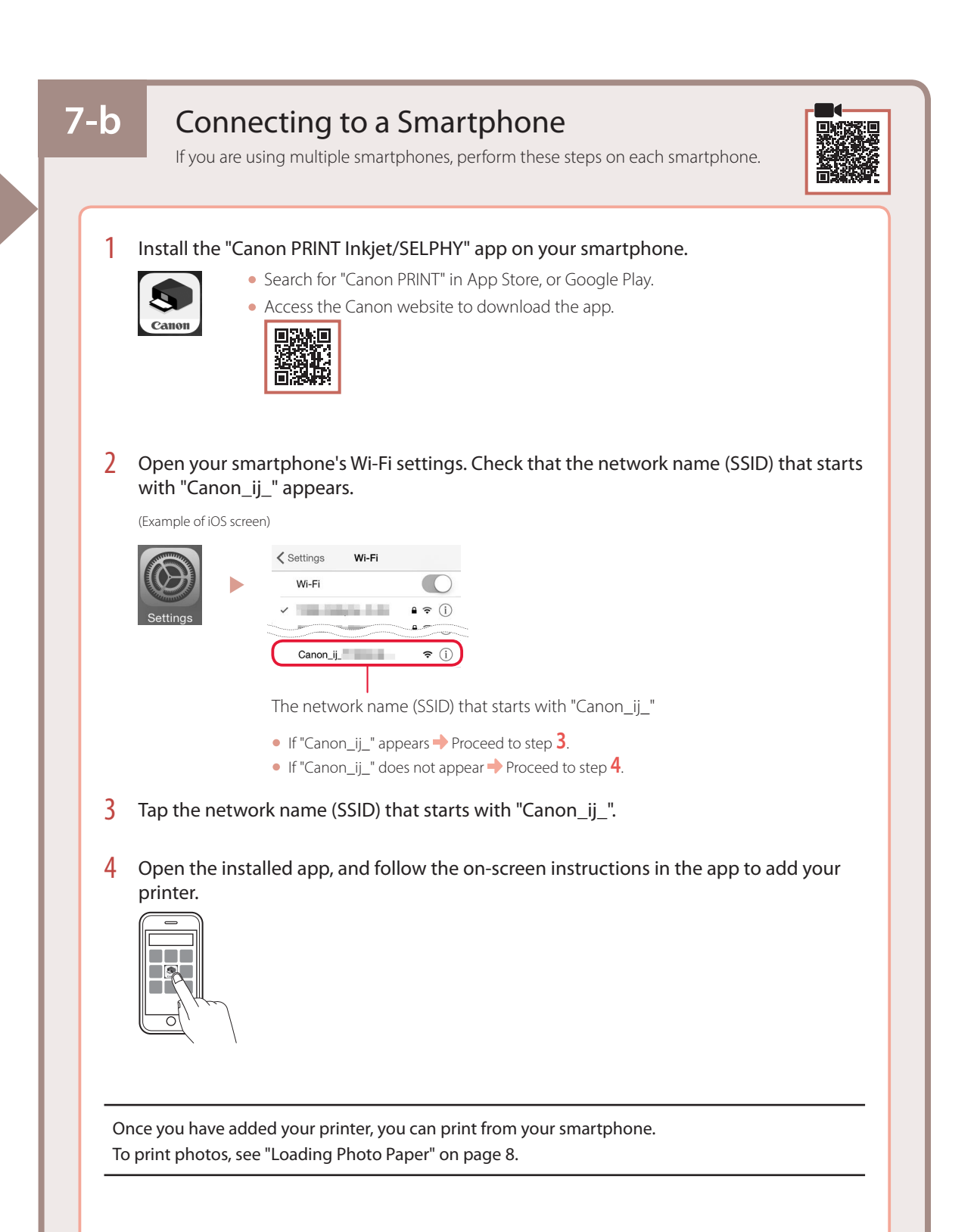

## Loading Photo Paper

1 Extend the paper support.

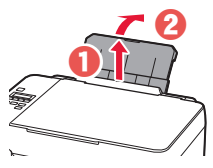

2 Open the feed slot cover and slide the righthand side paper guide to the far right.

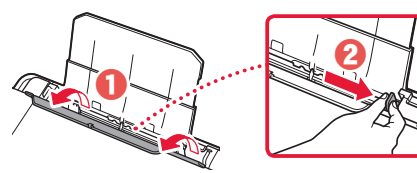

3 Load several sheets of photo paper with the print side facing up and slide the side paper guide against the edge of the paper stack.

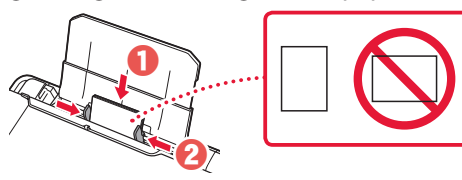

4 Close the feed slot cover.

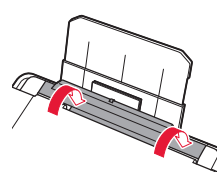

- 5 When **Save the rear tray paper information** appears on the printer's screen, press the **OK** button.
- 6 Select the paper size and type, and press the **OK** button.
- **7** Extend the paper output tray.

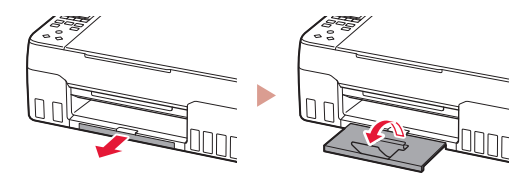

## Transporting Your Printer

When relocating the printer, check the following. Refer to the **Online Manual** for details.

### Check that both joint buttons are pressed down completely to avoid ink leaks.

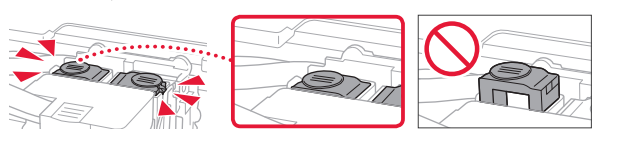

Check that the position of the ink valve lever is closed.

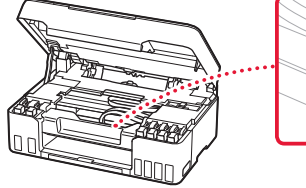

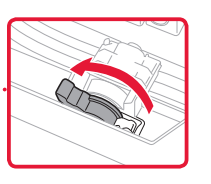

### Pack the printer in a plastic bag in case ink leaks.

- Pack the printer in a sturdy box so that it is placed with its bottom facing down, using sufficient protective material to ensure safe transport.
- Do not tilt the printer. Ink may leak.
- Please handle with care and ensure the box remains flat and NOT turned upside down or on its side, as the printer may be damaged and ink in the printer may leak.
- When a shipping agent is handling transport of the printer, have its box marked "THIS SIDE UP" to keep the printer with its bottom facing down. Mark also with "FRAGILE" or "HANDLE WITH CARE".

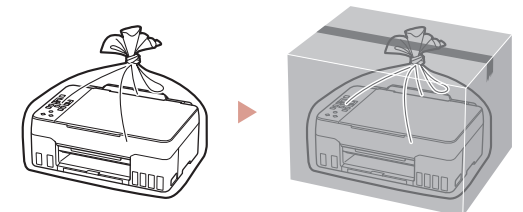

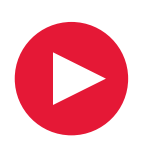

## **Para la configuración, visite la URL** https://ij.start.canon/G620

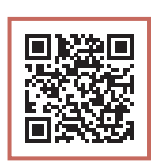

o bien escanee el código con su dispositivo móvil

•Siga las instrucciones que se proporcionan a continuación si no tiene conexión a Internet.

### **1. Contenido de la caja**

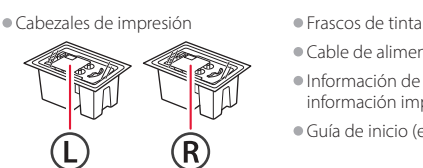

- 
- •Cable de alimentación
- •Información de seguridad e información importante
- •Guía de inicio (este manual)

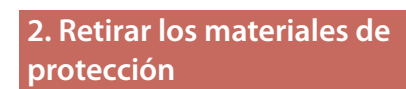

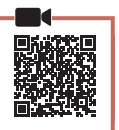

- 1 Retire y tire los materiales de protección y la cinta naranja.
- 2 Abra la cubierta/unidad de escaneado, retire y tire la cinta naranja y el material de protección que hay dentro.

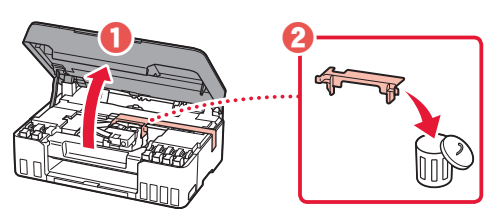

- **3. Instalar los cabezales de impresión**
- 1 Abra la cubierta de bloqueo del cabezal de impresión.

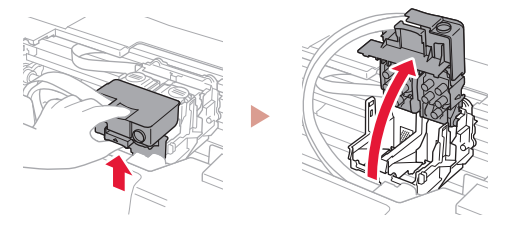

2 Saque cada cabezal de impresión del paquete y retire la etiqueta.

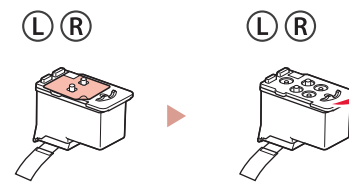

3 Retire la cinta naranja.

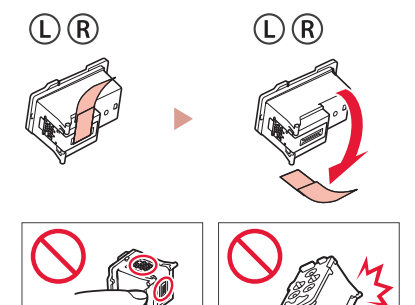

4 Inserte el cabezal de impresión L a la izquierda y el cabezal de impresión R a la derecha.

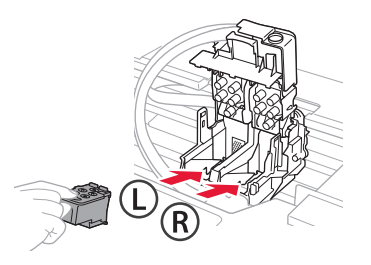

5 Cierre la cubierta de bloqueo del cabezal de impresión y presione hacia abajo hasta que haga clic.

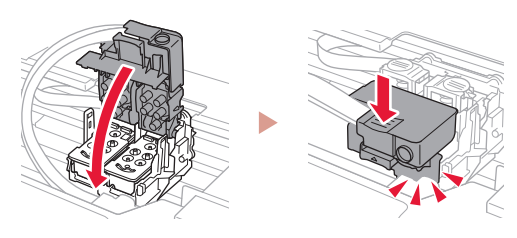

6 Presione hacia abajo los dos botones de unión completamente hasta que hagan clic.

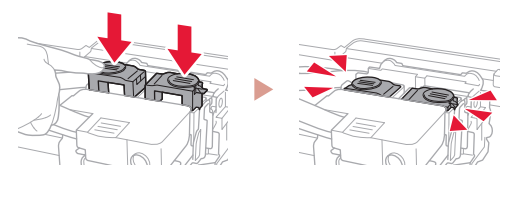

#### ¡Comprobar!

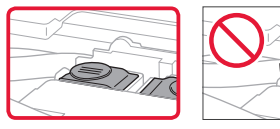

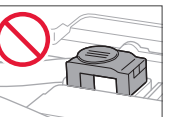

7 Cierre la cubierta/unidad de escaneado. • Abra la cubierta/unidad de escaneado completamente y luego ciérrela.

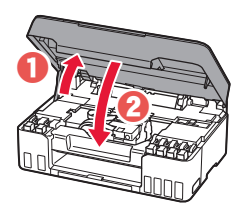

**A** Precaución Tenga cuidado con los dedos.

### **4. Encender la impresora**

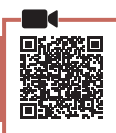

1 Conecte el cable de alimentación.

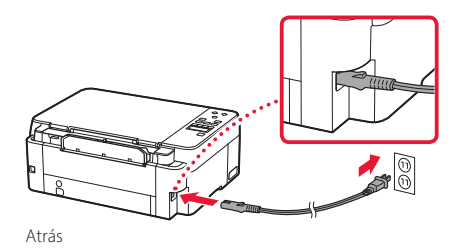

2 Pulse el botón **ACTIVADO (ON)**.

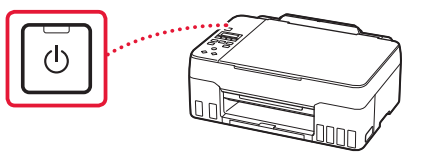

3 Si aparece la siguiente pantalla, use los botones  $\blacktriangleleft$  y  $\blacktriangleright$  para seleccionar el idioma y pulse el botón **OK**.

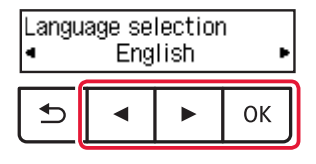

#### **Importante**

Si aparece un error en la pantalla, consulte "Si se muestra un mensaje de error (código de asistencia) en la pantalla" en la página 5 y siga las instrucciones.

### **5. Verter la tinta**

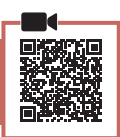

 $\bullet\bullet\bullet\bullet\bullet$ 

#### *I* Importante

Este producto requiere un tratamiento cuidadoso de la tinta, ya que puede salpicar cuando se rellenan de tinta los depósitos de tinta. Es posible que las manchas de tinta no salgan de la ropa u otras pertenencias.

1 Abra la cubierta/unidad de escaneado.

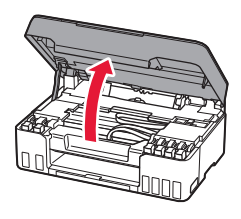

2 Abra la tapa del depósito gris de la izquierda de la impresora.

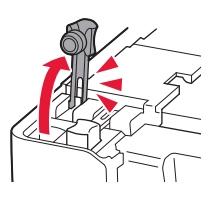

 $3$  Sujete el frasco de tinta GY (gris) hacia arriba y gire suavemente la tapa del frasco para retirarla.

¡Comprobar!

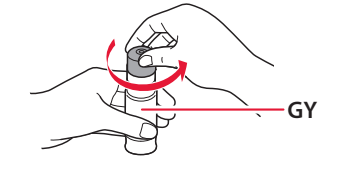

4 Alinee la boquilla del frasco de tinta con la entrada.

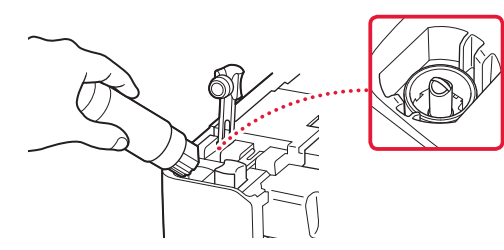

- 5 Coloque lentamente el frasco de tinta boca abajo y empuje hacia abajo para verter la tinta.
	- Si la tinta no se vierte, retire suavemente el frasco de tinta e inténtelo de nuevo.

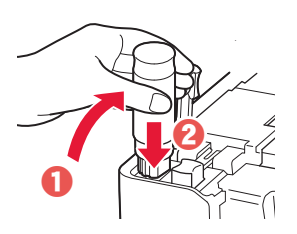

- 6 Retire suavemente el frasco de tinta de la entrada.
	- Tenga cuidado de no derramar la tinta.

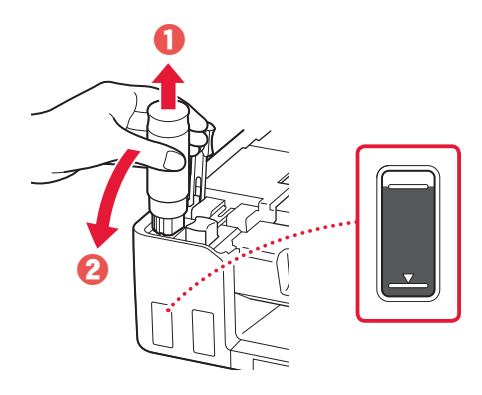

7 Vuelva a colocar la tapa del depósito **firmemente**.

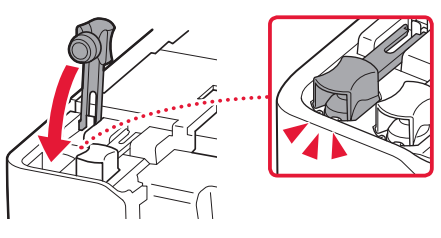

- 8 Repita los pasos del 2 al 7 para verter toda la tinta de todos los colores en los depósitos de tinta para cada color.
	- Vierta la tinta suministrada que coincide con el color de la tapa del depósito.

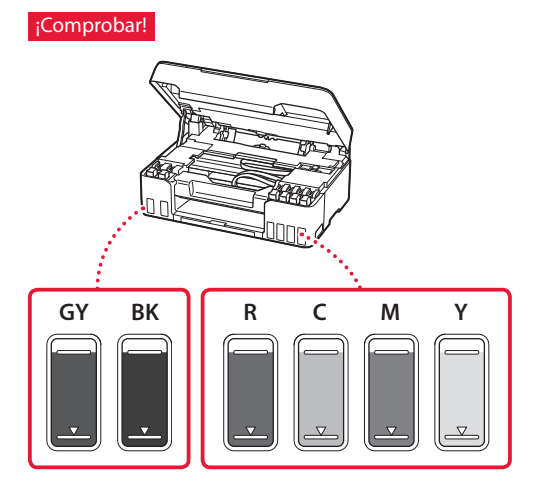

### 9 Cierre la cubierta/unidad de escaneado.

• Abra la cubierta/unidad de escaneado completamente y luego ciérrela.

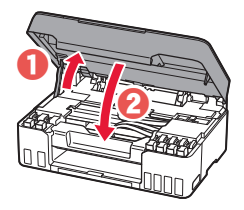

A Precaución Tenga cuidado con los dedos.

10 Use los botones [ y ] para seleccionar **Sí (Yes)** y, a continuación, pulse el botón **OK**.

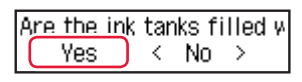

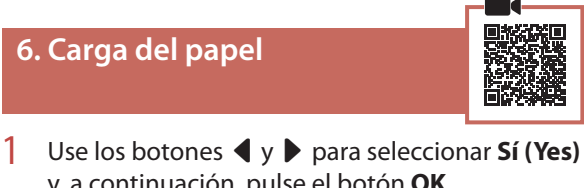

y, a continuación, pulse el botón **OK**.

Start alignment to impro- $Yes >$ No. k.

2 Extienda el soporte del papel.

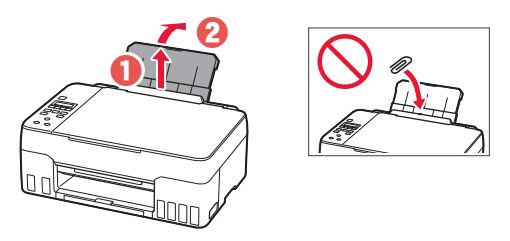

3 Abra la cubierta de la ranura de alimentación y deslice la guía del papel del lado derecho totalmente hacia la derecha.

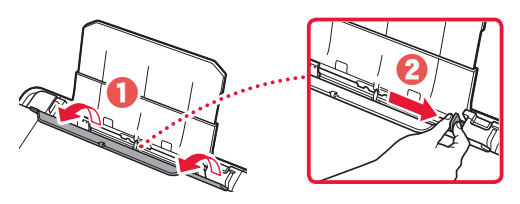

### 4 Cargue el papel.

- Cargue 2 o más hojas de papel Carta o papel normal de tamaño A4.
- Deslice la guía del papel lateral contra el borde de la pila de papel.

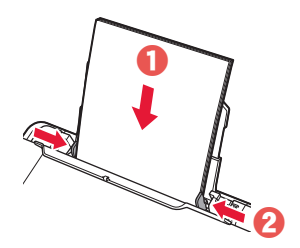

5 Cierre la cubierta de la ranura de alimentación.

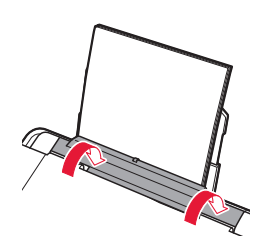

 $6$  Extienda la bandeja de salida del papel.

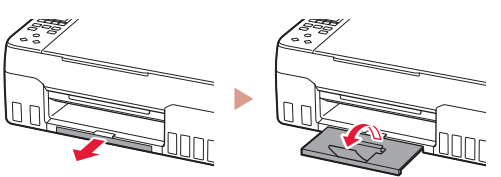

Siga las instrucciones en pantalla y luego pulse el botón **OK**.

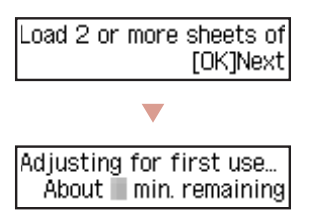

• Espere un momento hasta que aparezca la siguiente pantalla.

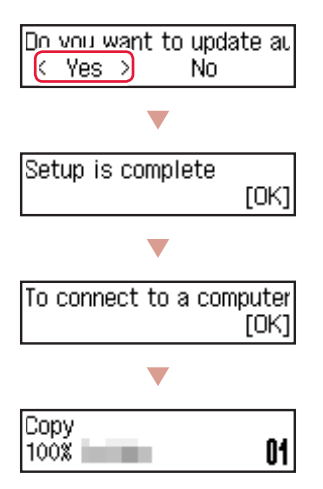

Seleccione el método de conexión que mejor se adapte al uso de la impresora.

• Para usar la impresora sin conectar con ningún otro dispositivo

Ha finalizado la configuración.

• Para usar la impresora conectándola a un ordenador o un teléfono inteligente

Continúe a la página siguiente.

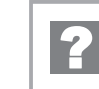

### **Si se muestra un mensaje de error (código de asistencia) en la pantalla**

Protective material rema Support code 1890

Código asist. (Support code)

Compruebe el código de asistencia y después siga las instrucciones si el código que se muestra está escrito a continuación.

• <sup>1890</sup>

Material de protección restante.

"2. Retirar los materiales de protección" en la página 1

• 1470/1471 Los cabezales de impresión no están instalados correctamente.

"3. Instalar los cabezales de impresión" en la página 1

• <sup>1474</sup>

Los cabezales de impresión no están instalados correctamente.

Cierre la palanca de válvula de tinta e intercambie los cabezales de impresión izquierdo y derecho.

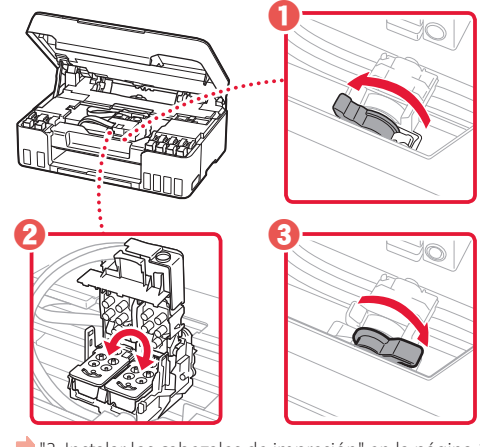

"3. Instalar los cabezales de impresión" en la página 1

• <sup>5200</sup>

La preparación del sistema de tinta no se ha completado correctamente.

Pulse el botón **ACTIVADO (ON)** para reiniciar la impresora y, a continuación, consulte "5. Verter la tinta" en la página 3.

Para los demás casos, consulte el **Manual en línea**.

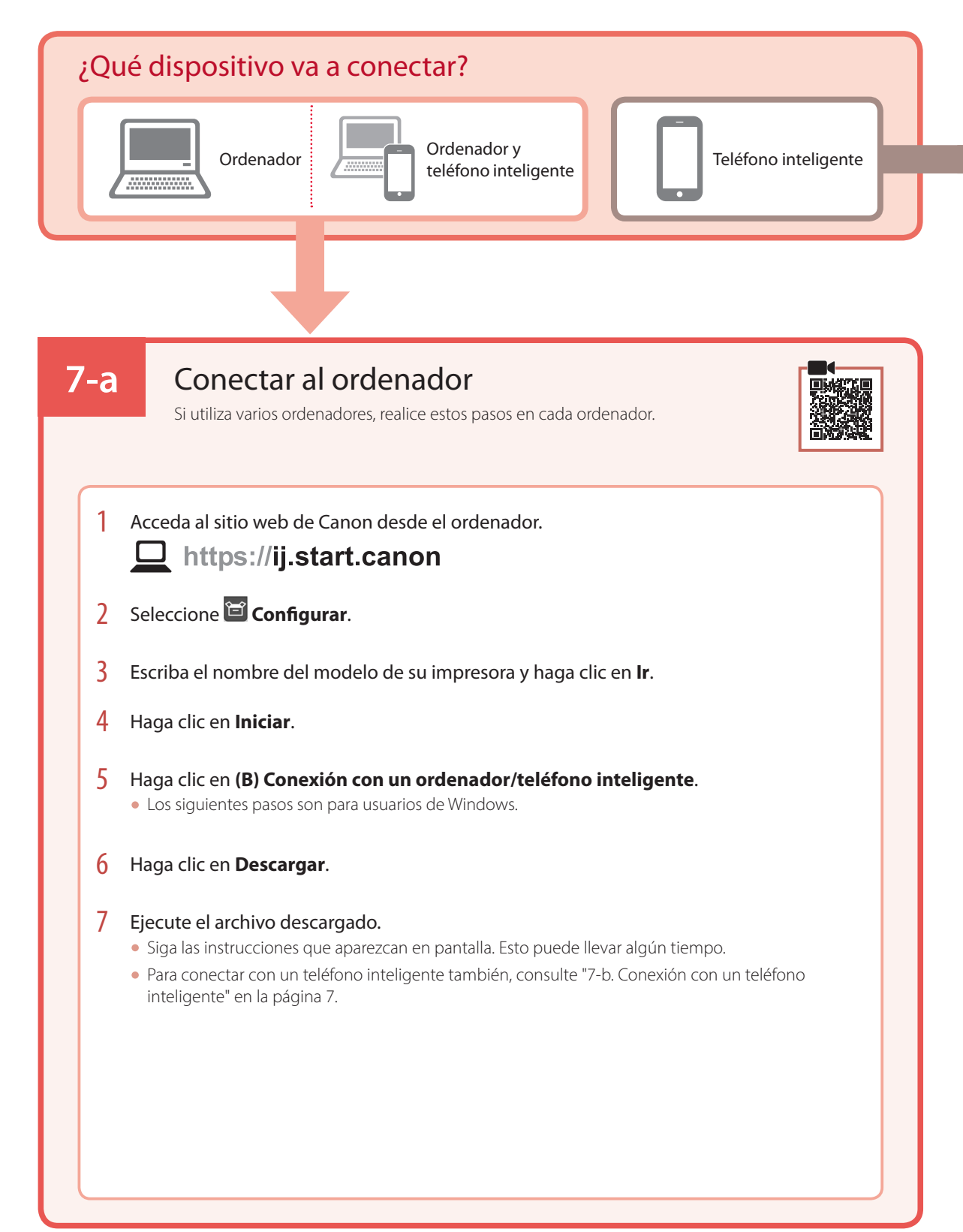

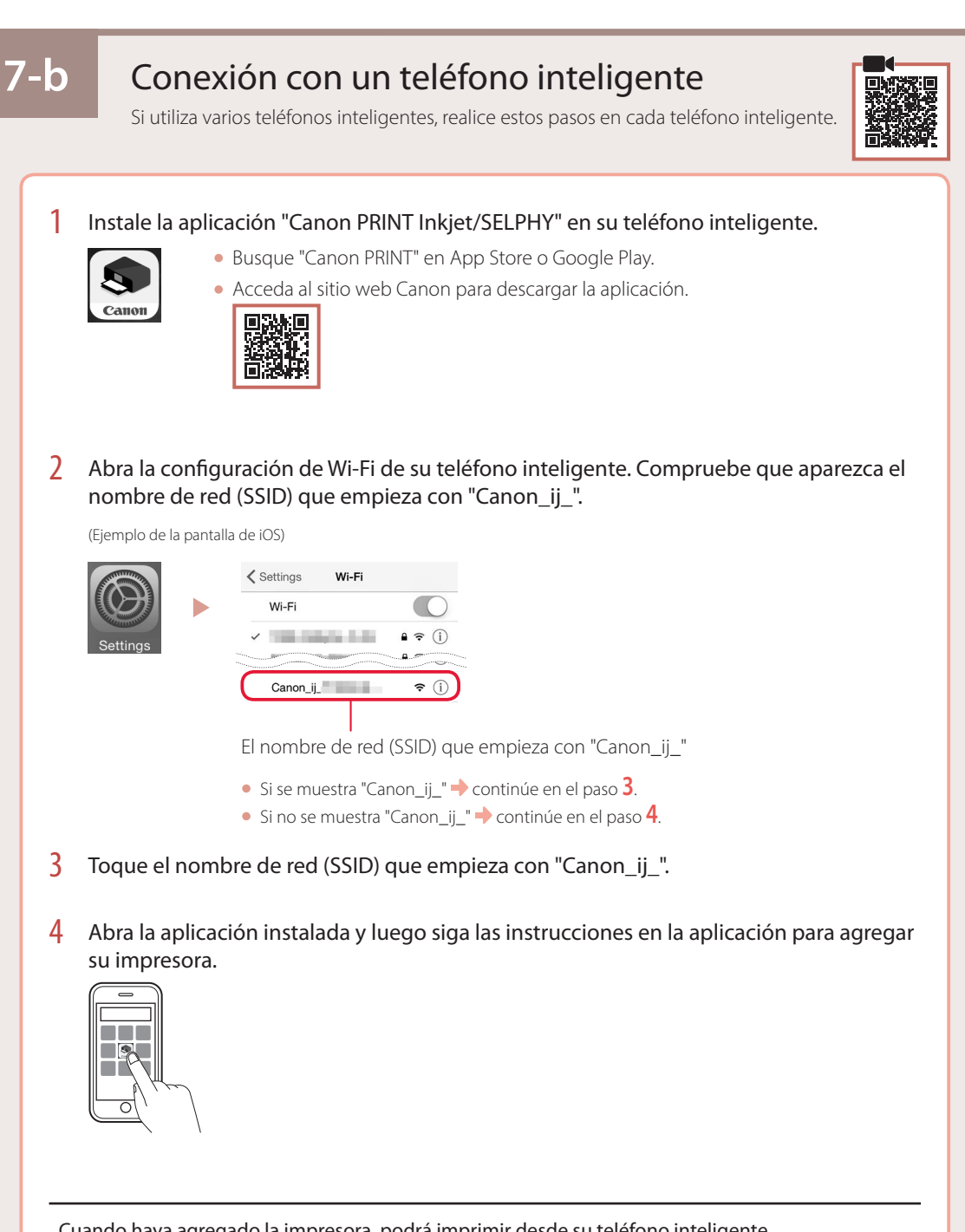

Cuando haya agregado la impresora, podrá imprimir desde su teléfono inteligente. Para imprimir fotos, consulte "Carga de papel fotográfico" en la página 8.

## Carga de papel fotográfico

1 Extienda el soporte del papel.

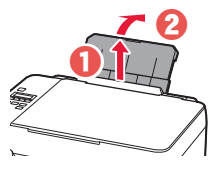

2 Abra la cubierta de la ranura de alimentación y deslice la guía del papel del lado derecho totalmente hacia la derecha.

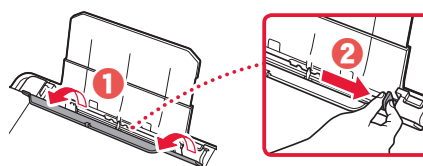

3 Cargue varias hojas de papel fotográfico con la cara de impresión hacia arriba y deslice la guía del papel lateral contra el borde de la pila de papel.

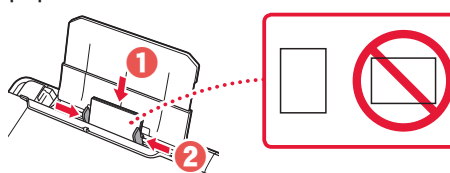

4 Cierre la cubierta de la ranura de alimentación.

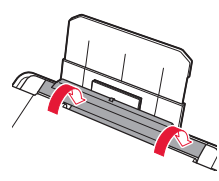

- 5 Cuando se muestre **Registre la información de papel de la bandeja posterior (Save the rear tray paper information)** en la pantalla de la impresora, pulse el botón **OK**.
- 6 Seleccione el tipo y tamaño de papel y pulse el botón **OK**.
- 7 Extienda la bandeja de salida del papel.

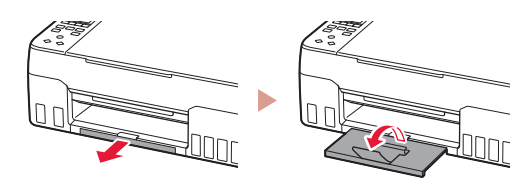

## Transporte de la impresora

Cuando vaya a transportar la impresora, compruebe lo siguiente. Consulte el **Manual en línea** para obtener más información.

Compruebe que ambos botones de unión se hayan presionado hacia abajo completamente para evitar derrames de tinta.

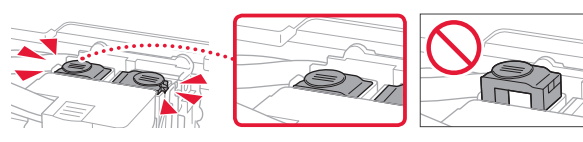

Compruebe que la palanca de válvula de tinta esté en la posición cerrada.

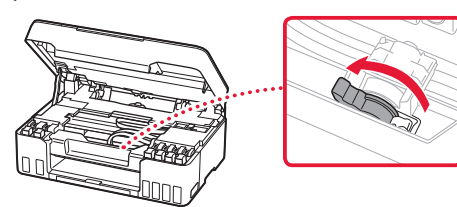

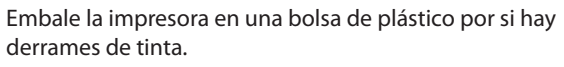

- Embale la impresora en una caja resistente y de modo que no quede boca abajo. Utilice suficiente material de protección para garantizar un transporte seguro.
- No incline la impresora. De lo contrario, es posible que la tinta se derrame.
- Manipule con cuidado y asegúrese de que la caja permanece en una superficie plana y que NO se coloca boca abajo o de lado, ya que la impresora podría dañarse y la tinta de la impresora, derramarse.
- Cuando se ocupe del transporte de la impresora una empresa de mensajería, marque la caja con "ESTE LADO ARRIBA" para mantener la impresora con la parte inferior abajo. Márquela también con "FRÁGIL" o "MANEJAR CON CUIDADO".

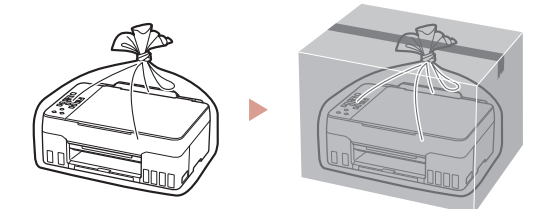

### **How-To Video Library Videoteca sobre procedimientos**

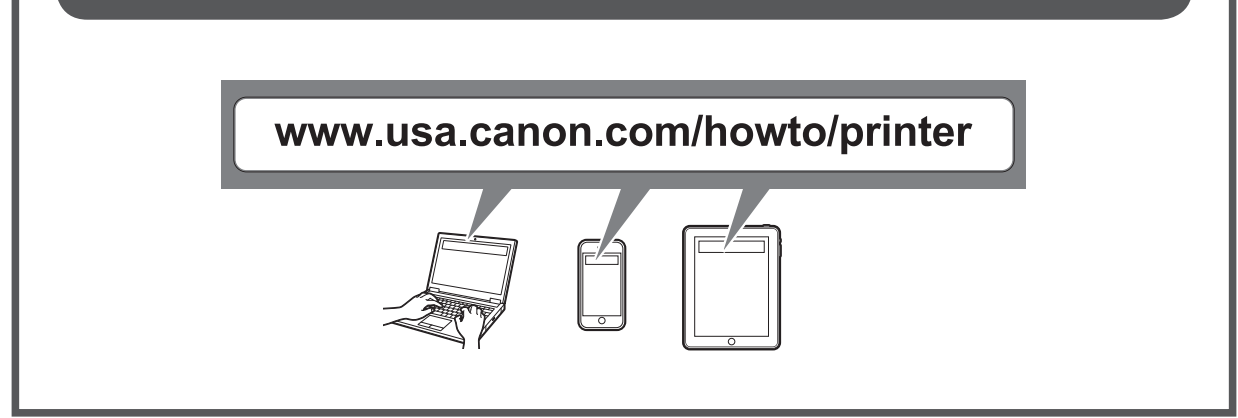

### Trademarks

- Windows is a trademark or registered trademark of Microsoft Corporation in the U.S. and/or other countries.
- App Store is a trademark of Apple Inc., registered in the U.S. and other countries.
- Google Play is a registered trademark of Google LLC..

#### Marcas comerciales

- Windows es una marca comercial o marca comercial registrada de Microsoft Corporation, registrada en EE.UU. y/o en otros países.
- App Store es una marca comercial de Apple Inc., registradas en EE.UU. y en otros países.
- Google Play es una marca comercial registrada de Google LLC.

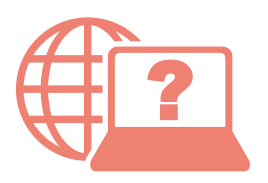

Access Online Manual

Acceso al Manual en línea

From your browser

Desde su navegador

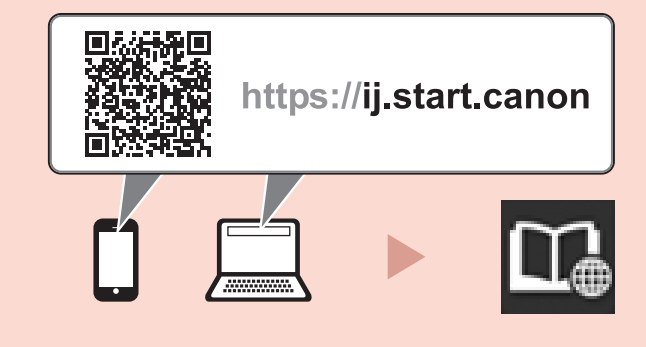